## CAREWARE 6: TRAINING DOCUMENTS

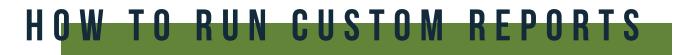

**01** Select **Reports** from the Main Menu.

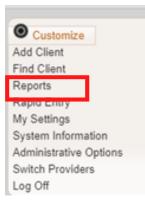

**02** Select **Custom Reports** from the link menu.

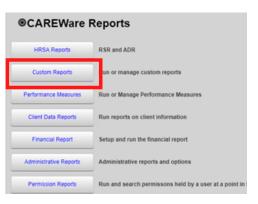

**03** Select Manage/Run Custom Reports from the link menu.

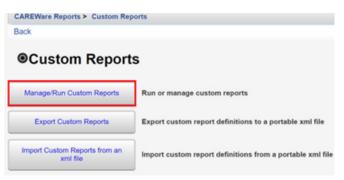

**04** Select **Run Report**.

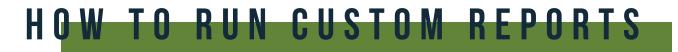

- **05** Click **Edit**. Select the following report parameters and click **Save** (will be visible after clicking Edit).
  - •Date From
  - •Date Through
  - •Clinical Review Year (optional typically matches the reporting year)
  - •Output Display Download as CSV Open in New Window Open as PDF
  - •Show New Client only (check box)

•Show Clients with Service only (check box – will only list clients with services within date span)

- •Show Specifications (check box to list report criteria)
- •Sum Numeric Fields (check box)
- •Domain Sharing Settings (default value)

| CAREWare Reports > Custom Reports > I<br>Edit Run Report Back | Manage Run Custom Report | ts > Clients by Race and Gender > | Run Report |
|---------------------------------------------------------------|--------------------------|-----------------------------------|------------|
| Run Report                                                    |                          |                                   |            |
|                                                               | Parameters               |                                   |            |
| Date From:                                                    | 3/27/2018                |                                   |            |
| Date Through:                                                 | 3/27/2019                |                                   |            |
| Clinical Review Year:                                         | 2019                     |                                   |            |
| Output Display:                                               | Open in New Window       | ]                                 |            |
| Show New Clients only:                                        |                          |                                   |            |
| Show Clients with Service only:                               | 2                        |                                   |            |
| Show Specifications:                                          |                          |                                   |            |
| Sum Numeric Fields:                                           |                          |                                   |            |
|                                                               | Domain Sharing Setting   | gs                                |            |
| Show Shared Service Records:                                  |                          |                                   |            |

**06** Click **Run Report** and then click **View** [name of report] (in this example, View Clients by Race and Gender).

| n Report                        |                        |       |                               |
|---------------------------------|------------------------|-------|-------------------------------|
|                                 | Parameters             |       |                               |
| Date From:                      | 1/1/2019               | iii 💛 | Report generation complete.   |
| Date Through:                   | 12/31/2019             | 3     |                               |
| <b>Clinical Review Year:</b>    | 2019                   |       | View Clients by Race and Gend |
| Output Display:                 | Open in New Window     | 1     |                               |
| Show New Clients only:          |                        |       |                               |
| Show Clients with Service only: | 8                      |       |                               |
| Show Specifications:            |                        |       |                               |
| Sum Numeric Fields:             |                        |       |                               |
|                                 | Domain Sharing Setting | 75    |                               |
| Show Shared Service Records:    |                        |       |                               |
| Show Shared Clinical Records:   |                        |       |                               |
| Shared Custom Subform Records:  |                        |       |                               |
| Show Shared Case Notes:         |                        |       |                               |

The report will appear in a new tab within your browser.